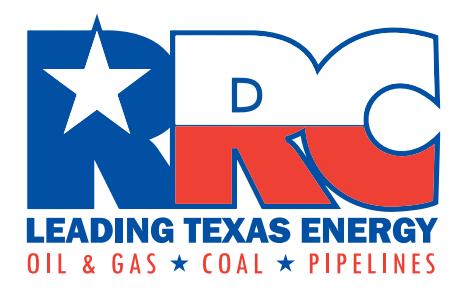

# **Flare/Vent Exceptions (SWR 32) Query**

**User Guide**

Railroad Commission of Texas Information Technology Services Division February 2022

# **Table of Contents**

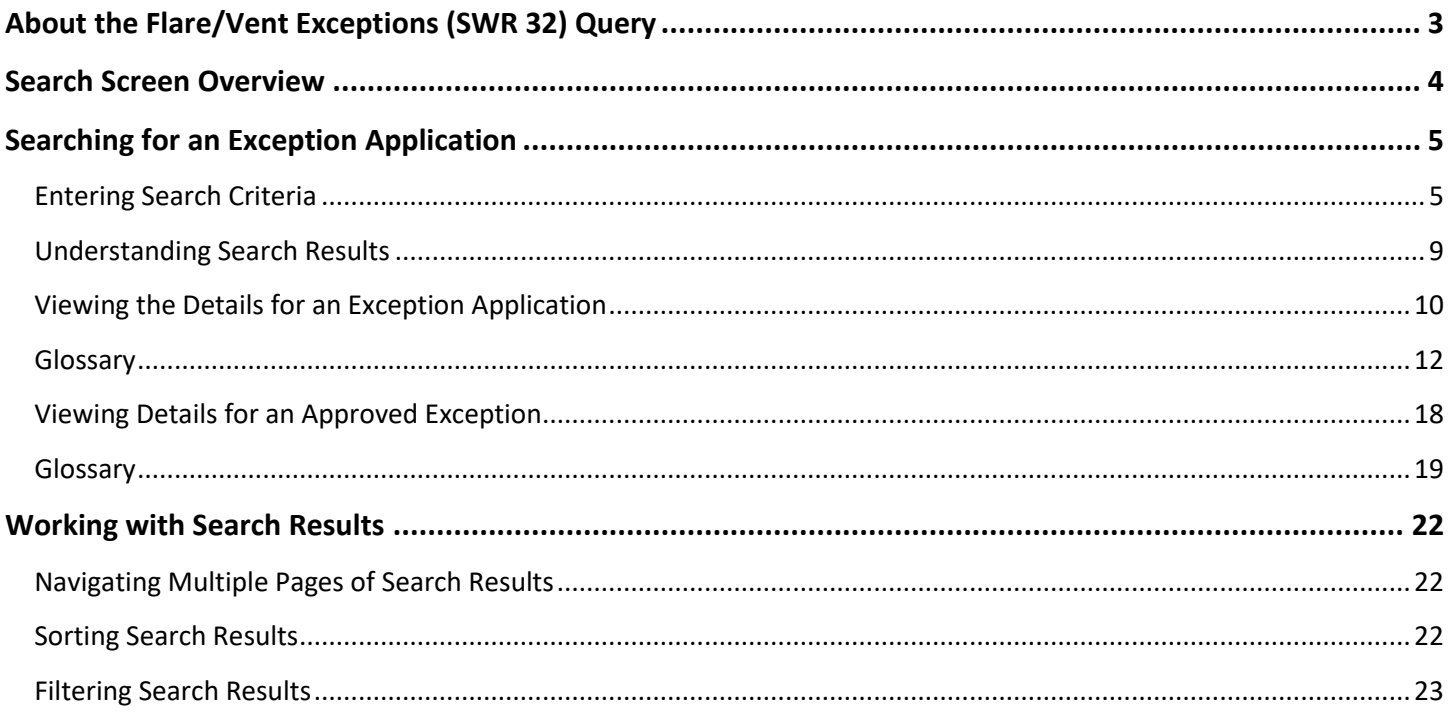

# <span id="page-2-0"></span>**About the Flare/Vent Exceptions (SWR 32) Query**

The Commission's Statewide Rule 32 states that all gas from any oil well, gas well, gas gathering system, gas plant or other gas handling equipment shall be utilized for purposes and uses authorized by law. Rule 32 allows an operator to flare gas while drilling a well and for up to 10 days after a well's completion to conduct potential well testing. Rule 32 also allows an operator to request an exception to flare gas in certain circumstances.

The Statewide Rule 32 applicable to flaring and venting exceptions are from the Texas [Administrative Code \(TAC\), Title 16, Part 1, Chapter 3, Rule 32.](https://texreg.sos.state.tx.us/public/readtac$ext.TacPage?sl=R&app=9&p_dir=&p_rloc=&p_tloc=&p_ploc=&pg=1&p_tac=&ti=16&pt=1&ch=3&rl=32)

For more information about flaring, see **Flaring Regulation FAQS**.

The Flare/Vent Exceptions Query allows you to search for applications (Form R-32) that have been submitted for exceptions to Statewide Rule 32. If an exception application has been approved, a copy of the authorized exception information is available in PDF format.

An online system for submitting and processing applications for SWR 32 exceptions was implemented on 05/02/2021. Data is available through the Query for applications submitted through the online system on or after 05/02/2021.

If you have questions regarding the data, please contact the Engineering Unit, Technical Permitting.

# <span id="page-3-0"></span>**Search Screen Overview**

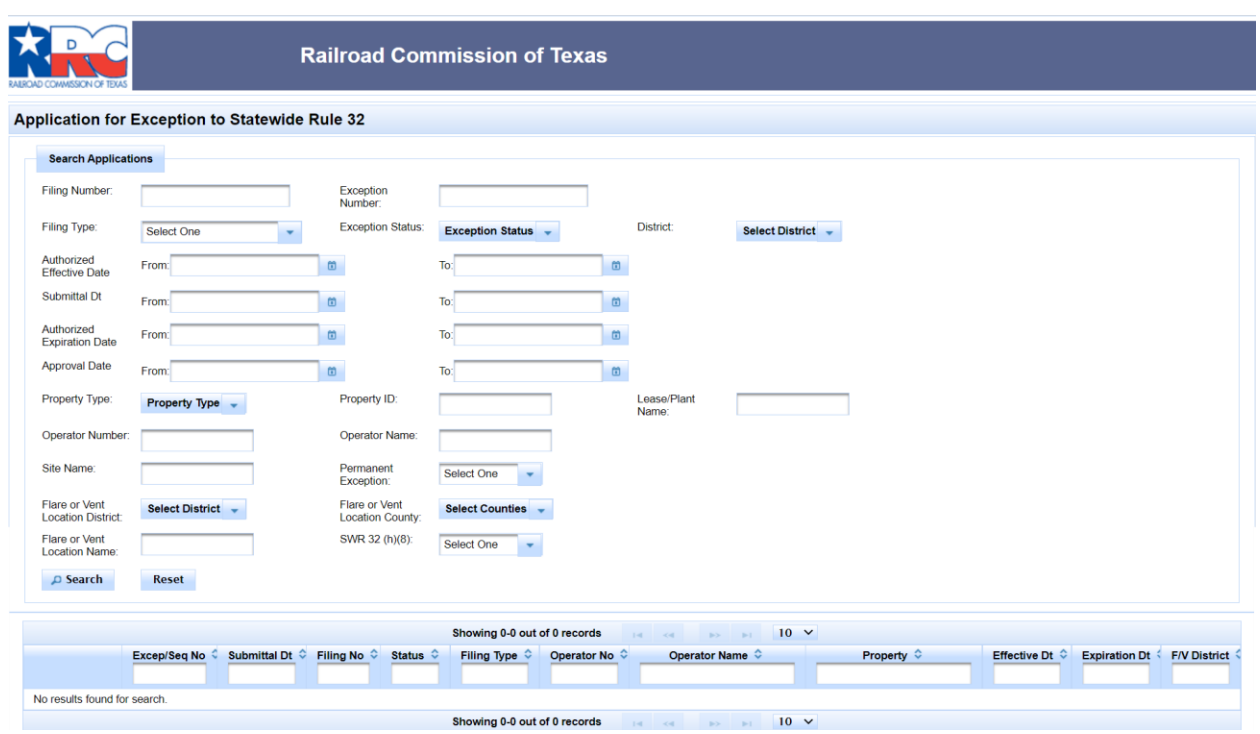

The table below provides descriptions of the core features of the Search screen.

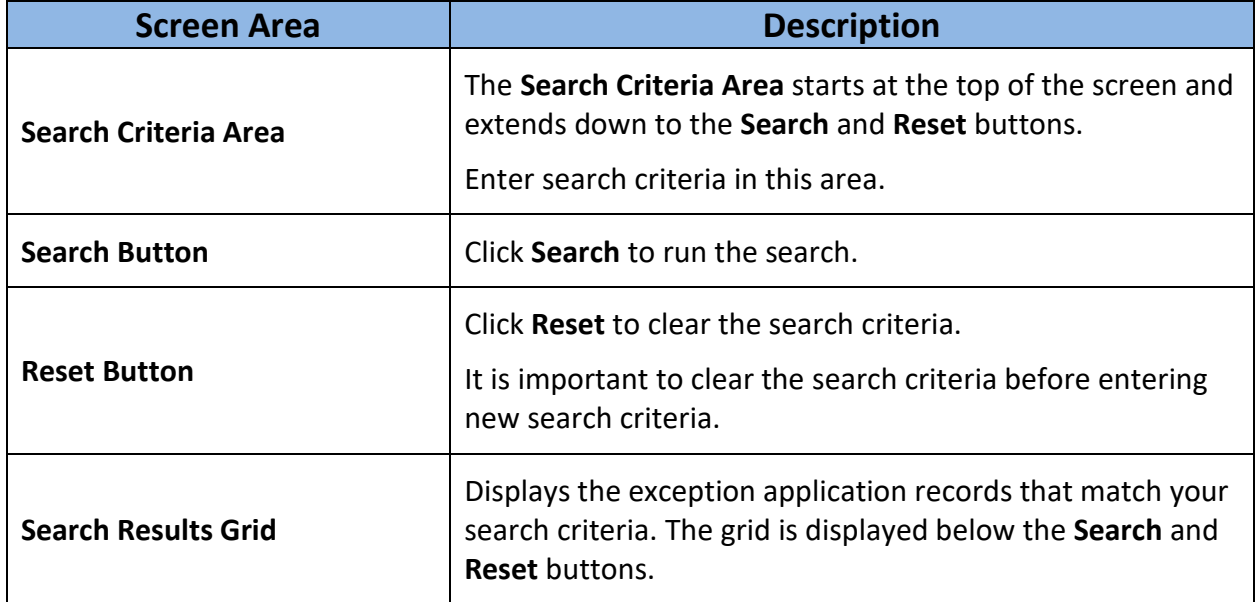

# <span id="page-4-0"></span>**Searching for an Exception Application**

## <span id="page-4-1"></span>**Entering Search Criteria**

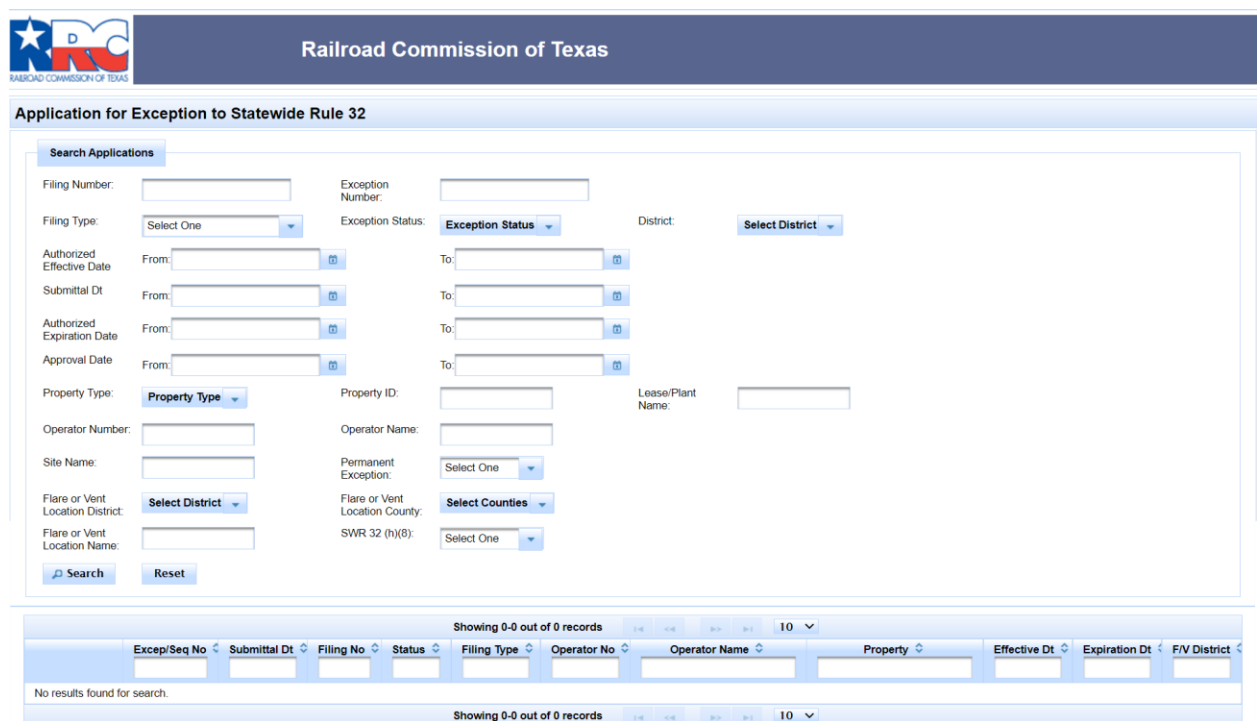

You can enter one or more of the following search criteria. If you enter or select more than one search criteria, all of them must be true for the application to display in the results grid.

- **Filing Number:** Each application is identified by a unique five-digit number. This search parameter will return one application.
- **Exception Number:** An approved application has an *Exception Number*. If you enter an *Exception Number*, the search results grid will include the original exception and any renewals/amendments for that *Exception Number*.
	- o A new exception is assigned a *Sequence Number* of '1'. Example: 50000-1.
	- o Each subsequent renewal/amendment for that Exception Number will increment the *Sequence Number* by '1'. For example, if *Exception Number* 50000 was renewed twice, the search results grid will display three application records for *Exception Number* 50000: 50000-1, 50000-2, and 50000-3.
	- o Note: the first *Exception Number* issued by the online system is 50000.
- **Filing Type:** Select one from the drop-down list:
	- o *New Exception*
	- o *Renewal/Amendment*
- <span id="page-5-0"></span>• **Exception Status:** Current status of the application. Statuses track the workflow from the initial submission to the Commission through approval or denial of the application. You can select one or more statuses.
	- o *Submitted* the application has been submitted to the Commission and is awaiting review.
	- o *Under Review*  the application is undergoing administrative review by the Commission.
	- o *Returned –* the application has been returned to the filer for correction or additional information.
	- o *Hearing Pending*  this status indicates the operator has requested a hearing, and the Commission has assigned a docket number to the case. A hearing can be requested when the application is submitted, or after an application was denied.
	- o *Denied –* the application was denied after administrative review or after a hearing.
	- o *Approved* the application was approved after administrative review or after a hearing.
	- o *Resubmitted*  the application was resubmitted by the filer after it was returned for correction or additional information.
	- o *Cancelled*  the approved exception application was cancelled upon request by the operator or by the Commission.
	- o *Hearing Requested*  this status indicates that the operator has requested a hearing after an application was denied. Commission staff updates the status to *Hearing Pending* after they receive the request and assign a docket number to the case.
	- o *Cancel Pending* this status indicates that an approved exception is in the process of being cancelled by the Commission.
- **District:** Railroad Commission (RRC) District where the producing oil or gas property is located. Select one or more districts.
- **Authorized Effective Date:** Enter a date range in the MM/DD/YYYY format or click the calendar icon **the select a date. Both a** *From* **and** *To* **date are required.**

This will retrieve approved applications with an exception period that begins on or between the dates entered.

• **Submittal Date:** Enter a date range in the MM/DD/YYYY format or click the calendar icon **the select a date. Both a** *From* **and** *To* **date are required. This will retrieve** applications that were initially submitted to the Commission on or between the dates entered.

• **Authorized Expiration Date:** Enter a date range in the MM/DD/YYYY format or click the calendar icon to select a date. Both a *From* and *To* date are required.

This will retrieve approved applications with an exception period that ends on or between the dates entered.

• **Approval Date:** Enter a date range in the MM/DD/YYYY format or click the calendar icon to select a date. Both a *From* and *To* date are required.

This will retrieve applications that were approved by the Commission on or between the dates entered.

- **Property Type:** The producing oil or gas property associated with the exception application. Select one or more *Property Types*.
	- o *Commingle Permit*
		- A commingle permit can contain two or more gas leases, drilling permits, or oil leases.
	- o *Gas Lease*
	- o *Drilling Permit*
	- o *Oil Lease*
	- o *Gas Plant*
- **Property ID:** Enter the Commission-assigned property ID associated with the exception application.
	- o *Commingle Permit* or *Gas Plant –* 4 digits
	- o *Gas Lease* or *Drilling Permit –* 6 digits
	- o *Oil Lease –* 5 digits
- **Lease/Plant Name:** The oil or gas lease name or the gas plant name. Drilling Permits are associated with a lease name. Commingle permits are not associated with a name.

**Tip:** The query retrieves records with a *Lease/Plant Name* that matches or begins with the entered text. Enter the first two or more characters of the name.

- **Operator Number:** Enter the P-5 number of the operator associated with the exception application.
- **Operator Name:** Enter the name of the operator associated with the exception application.

**Tip:** The query retrieves records with an *Operator Name* that matches or begins with the entered text. Enter the first two or more characters of the name.

• **Site Name:** The name of the site associated with the exception application.

**Tip:** The query retrieves records with a *Site Name* that matches or begins with the entered text. Enter the first two or more characters of the name.

- **Permanent Exception:** 
	- o Select **Yes** to retrieve only application records that were approved as a permanent exception. Exceptions that are permanent do not have an expiration date.
	- o Select **No** to retrieve only application records that were not approved as a permanent exception.
- **Flare or Vent Location District:** Railroad Commission (RRC) District where the flare or vent facility is located. Select one or more districts.
- **Flare or Vent Location County:** Texas county where the flare or vent facility is located. Select one or more counties.
- **Flare or Vent Location Name:** The name associated with the flare or vent facility.

**Tip:** The query retrieves records with a *Flare or Vent Location Name* that matches or begins with the entered text. Enter the first two or more characters of the name.

- **SWR 32 (h)(8):**
	- o Select **Yes** to retrieve only applications that were filed as a result of a "…full or partial shut-down of a gas gathering system, gas plant, gas compressor or other gas handling facility…" as stated in Statewide Rule 32 (h)(8). The Statewide Rule allows more than one property to be filed on one application if SWR 32 (h)(8) is applicable.
	- o Select **No** to retrieve only applications that were not filed as a result a "…full or partial shut-down of a gas gathering system, gas plant, gas compressor or other gas handling facility…" as stated in Statewide Rule 32 (h)(8).

To search for exception application records:

- 1. Enter one or more criteria.
- 2. Click the **Search** button **P** Search . Exception application records that meet the search criteria display in the search results grid.

**Tip:** To clear the search criteria and run a new search, click the **Reset** button .

## <span id="page-8-0"></span>**Understanding Search Results**

A record will display in the search results grid for each exception application that meets the search criteria.

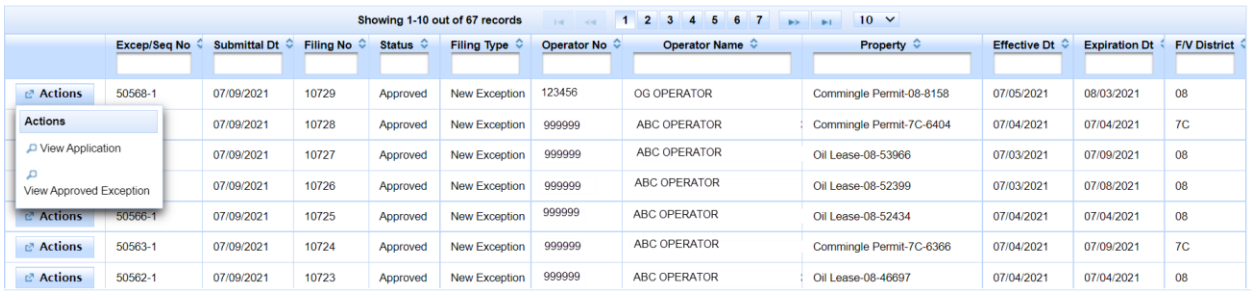

The **Actions** button displayed to the left of each row contains a *View Application* option. If you click this button, the data that was most recently submitted for the application will display.

If the application has been approved, the **Actions** button will also contain a *View Approved Exception* option. If you click this button, a formatted PDF of the data for the approved exception will display.

# <span id="page-9-0"></span>**Viewing the Details for an Exception Application**

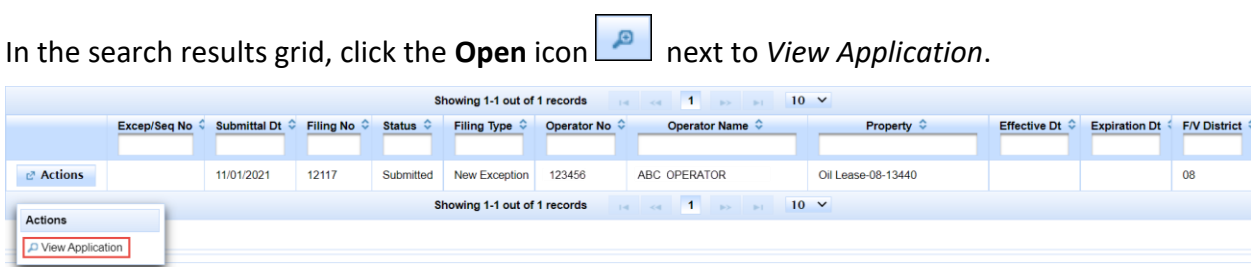

#### The most recently submitted data for the application will display.

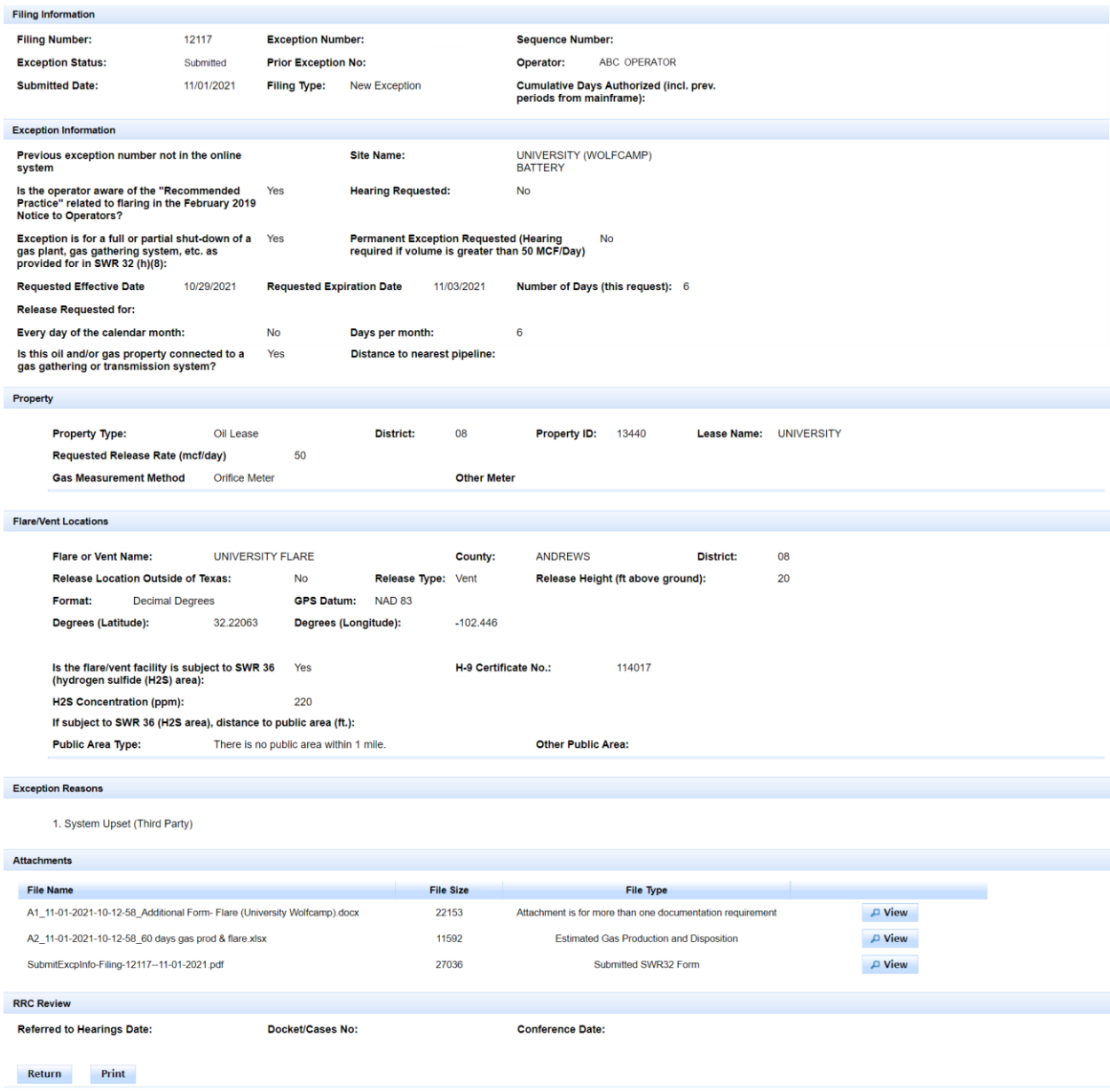

The *Property* section lists the producing oil and gas property associated with the exception application. A commingle permit is considered a single property on an SWR 32 exception application. However, a commingle permit is associated with two or more oil leases, gas leases, and/or drilling permits, and these will display on the exception application under the commingle permit information.

As stated in Statewide Rule 32 (h)(8), two or more commingle permits, oil leases, gas leases, drilling permits, and/or gas plants can be filed on one application. An application is filed under Statewide Rule 32 (h)(8) as a result of a "full or partial shut-down of a gas gathering system, gas plant, gas compressor or other gas handling facility."

The *Flare/Vent Locations* section lists one or more flare/vent locations for a producing oil and gas property. Multiple properties filed on one application under SWR 32 (h)(8) can have one or more flare/vent locations.

The *Attachments* section contains documentation that was submitted by the filer to support the exception request.

For applications submitted or resubmitted on or after 9/30/2021, the *Attachments* area contains a formatted PDF of the submitted application data. This file is named "SubmitExcpInfo-Filing-<*Filing Number*>--<*Date Submitted*>". *Filing Number* is the unique identifier for the application, and *Date Submitted* is the date that the data on the PDF was initially submitted or resubmitted.

If the exception application has been approved, a formatted PDF of the authorized exception data can be viewed in the *Attachments* area. This file is named "AuthExcpInfo-Filing-<*Filing Number*>--<*Date Approved*>". *Filing Number* is the unique identifier for the application, and *Date Approved* is the date that the application was approved.

Click the **Return** button  $\left[\frac{\text{Return}}{\text{to return}}\right]$  to return to the exception application search results.

Click the **Print** button **Print** to print the exception application page. For best results, specify **Landscape** layout for the printed page(s).

## <span id="page-11-0"></span>**Glossary**

The table below provides descriptions of the data items that display on the **submitted application** screen.

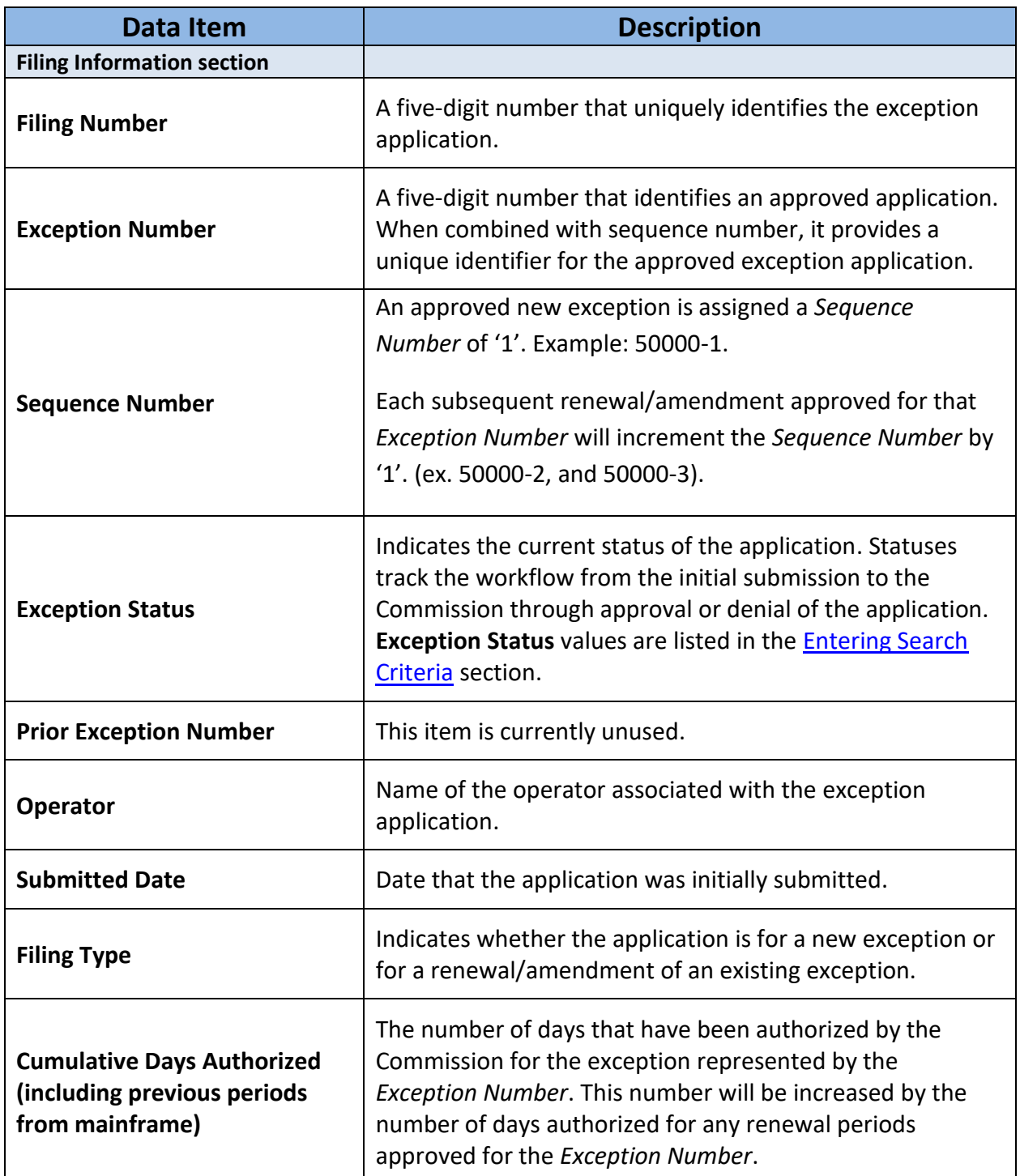

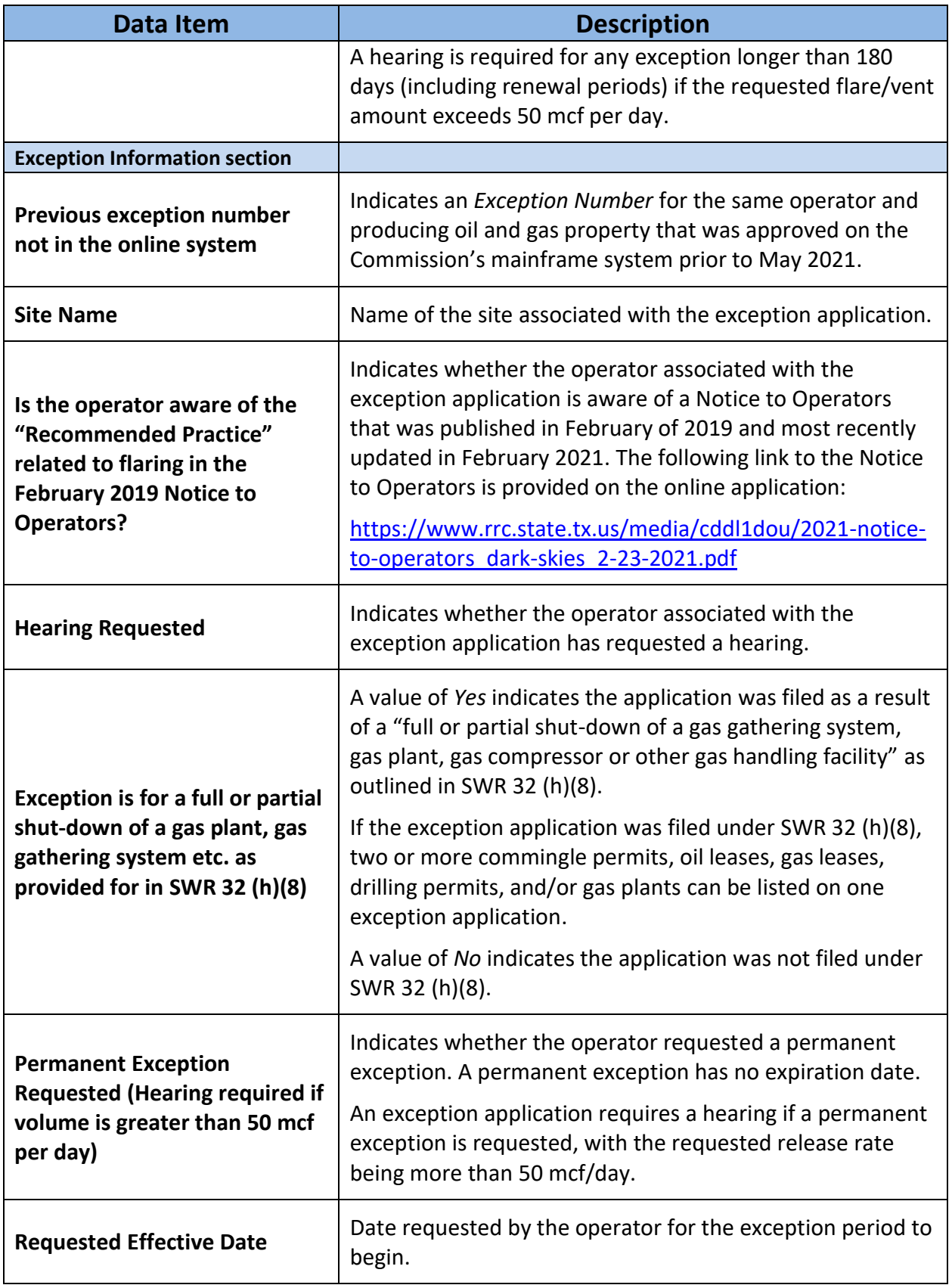

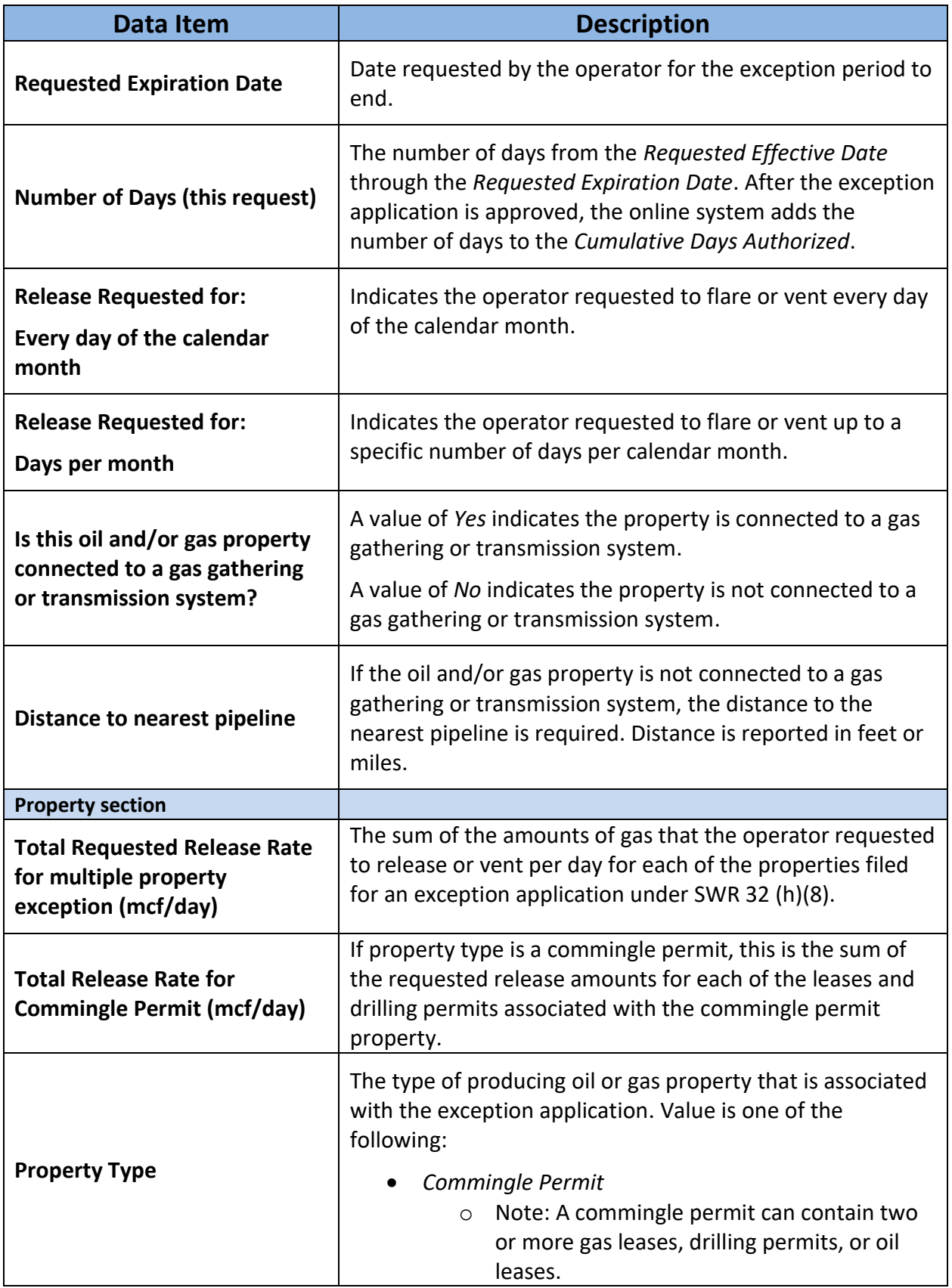

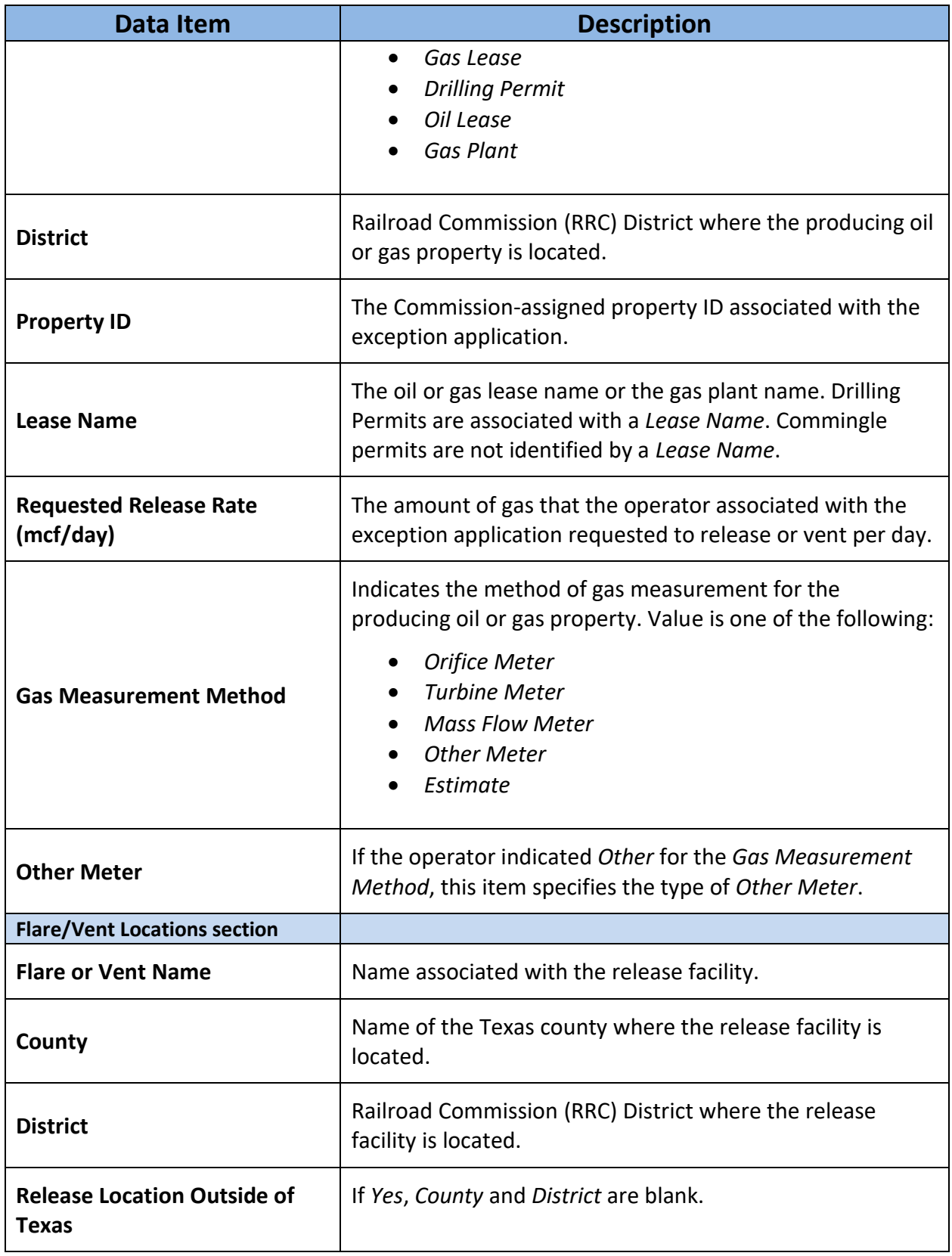

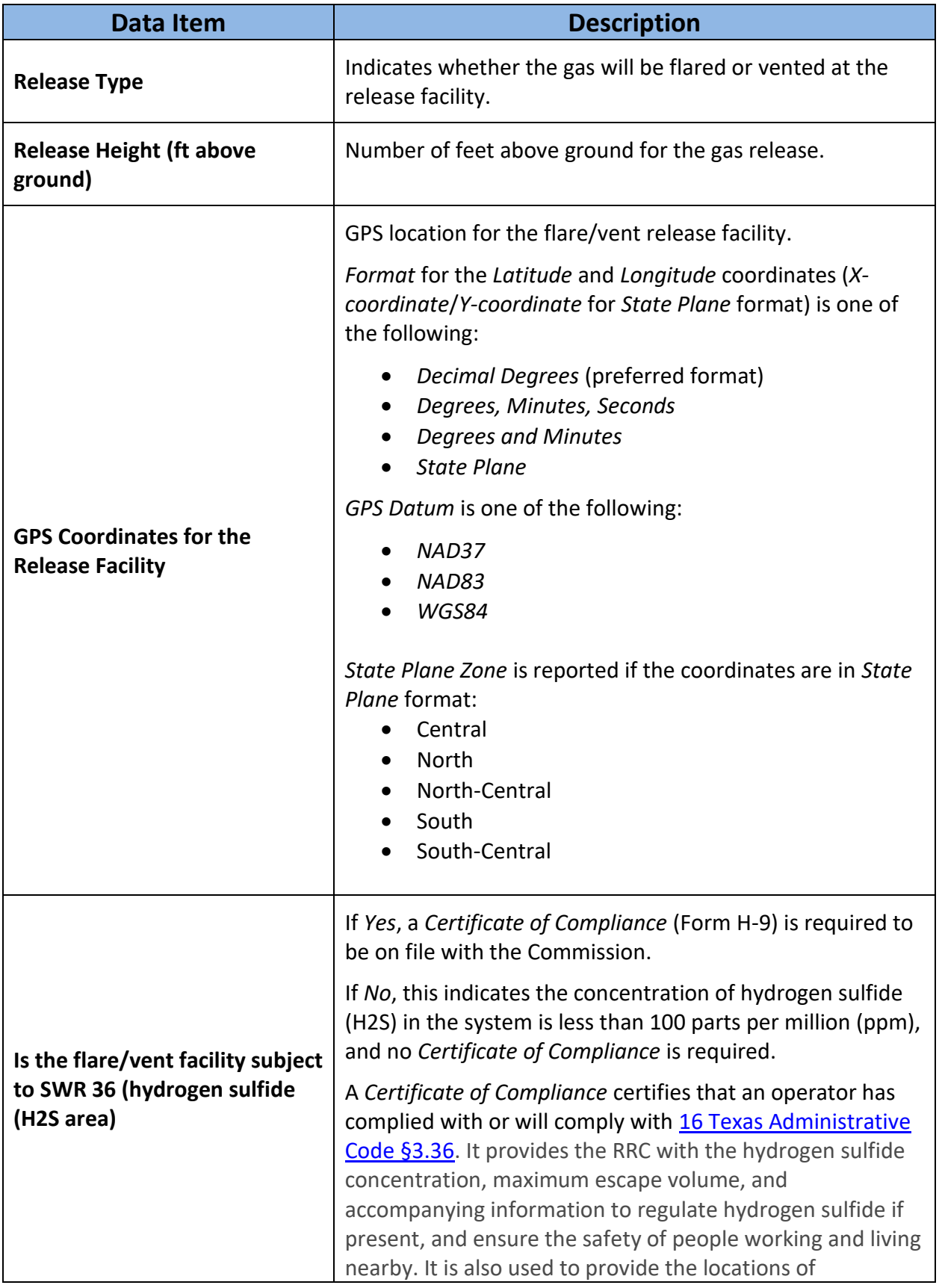

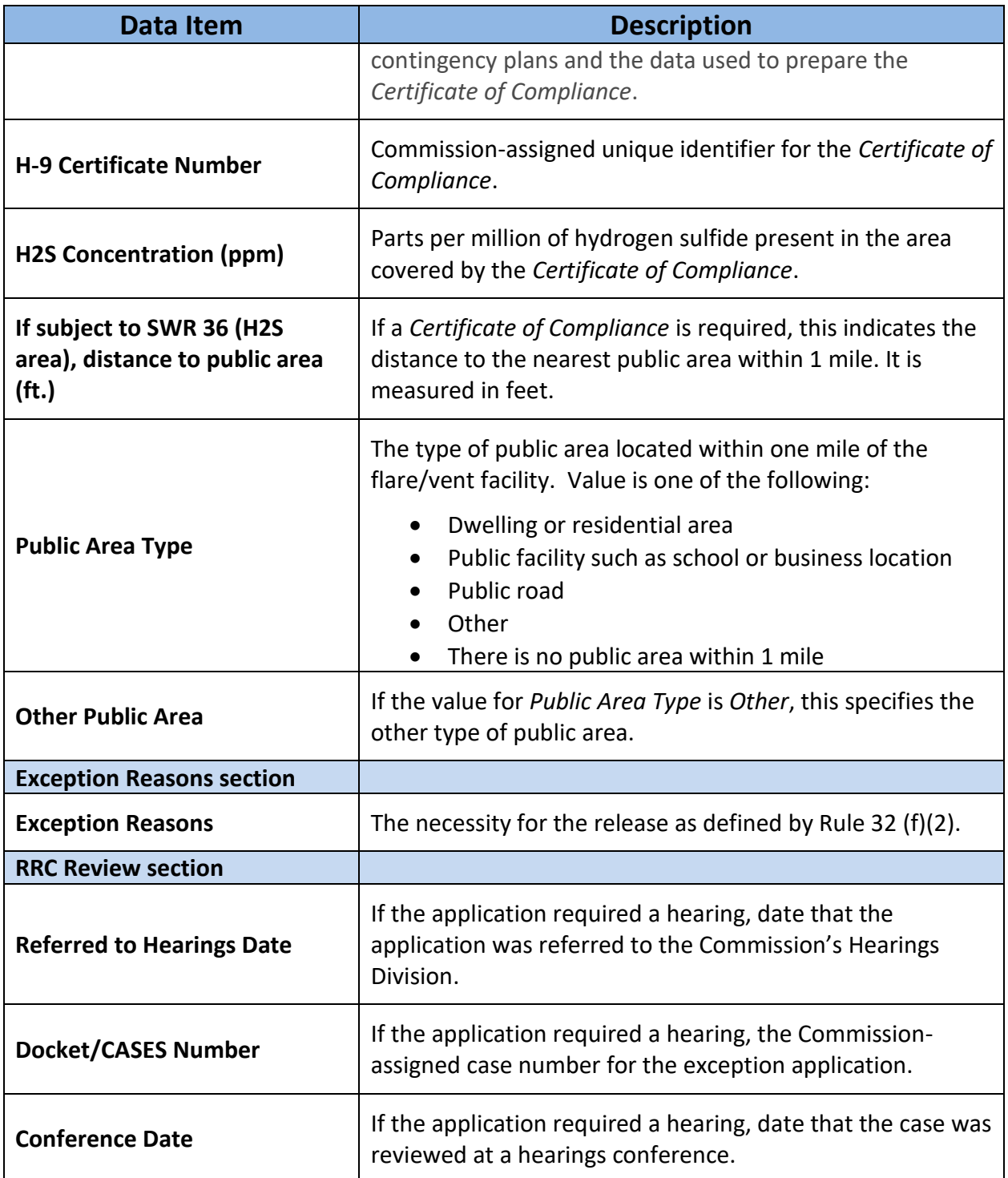

### <span id="page-17-0"></span>**Viewing Details for an Approved Exception**

In the search results grid, click the **Open** icon next to *View Approved Exception.*

This is a screenshot of the Search Results grid. It shows the *View Approved Exception* option that displays when the user clicks the **Actions** button.

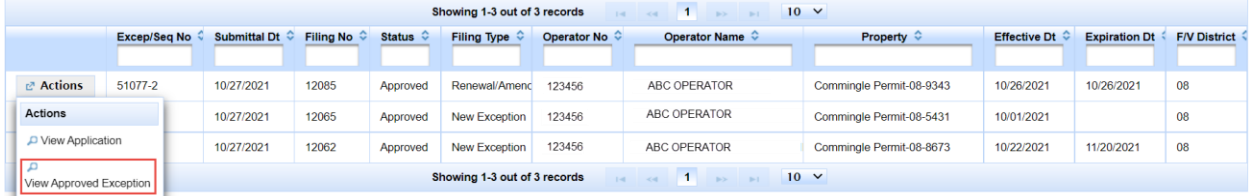

A formatted PDF of the approved exception application displays.

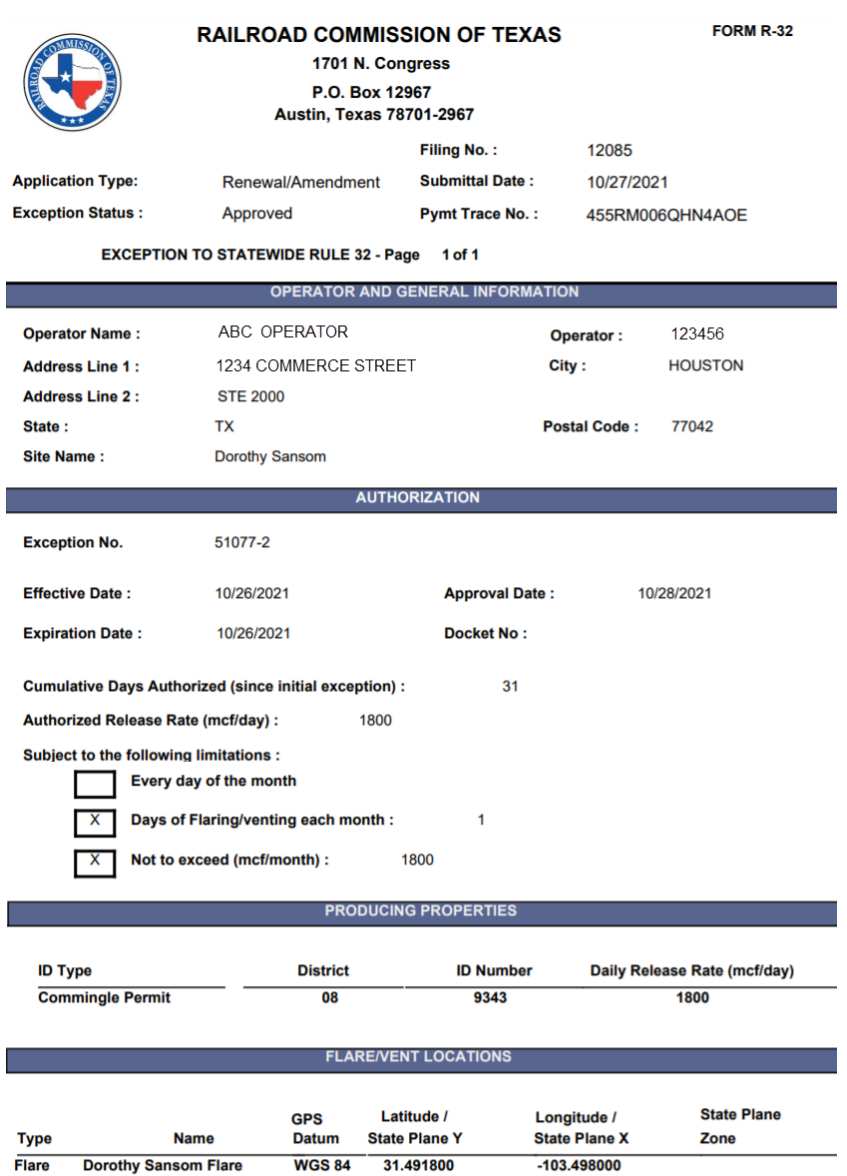

## <span id="page-18-0"></span>**Glossary**

The table below provides descriptions of the data items that display on the PDF for the **authorized exception**.

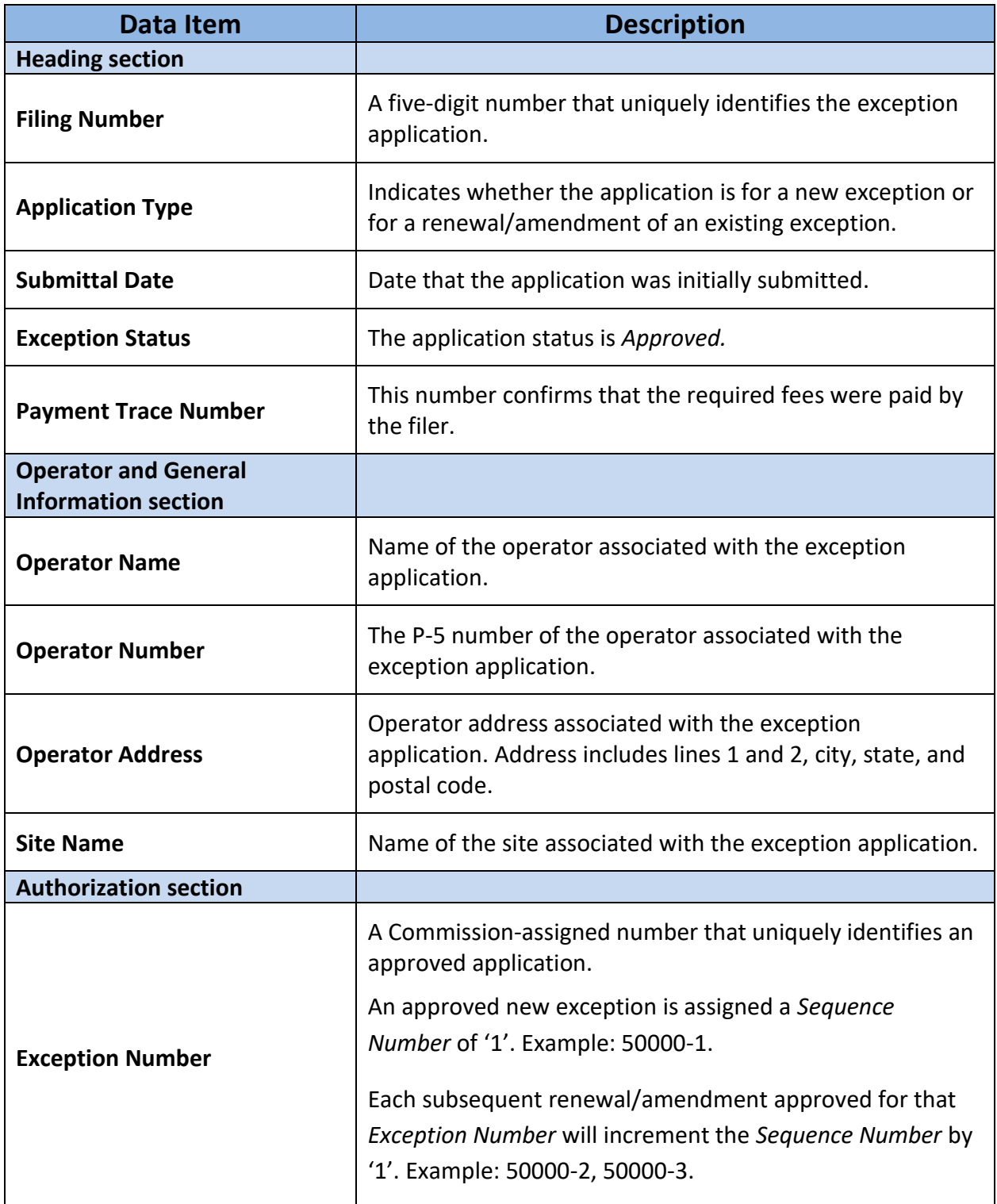

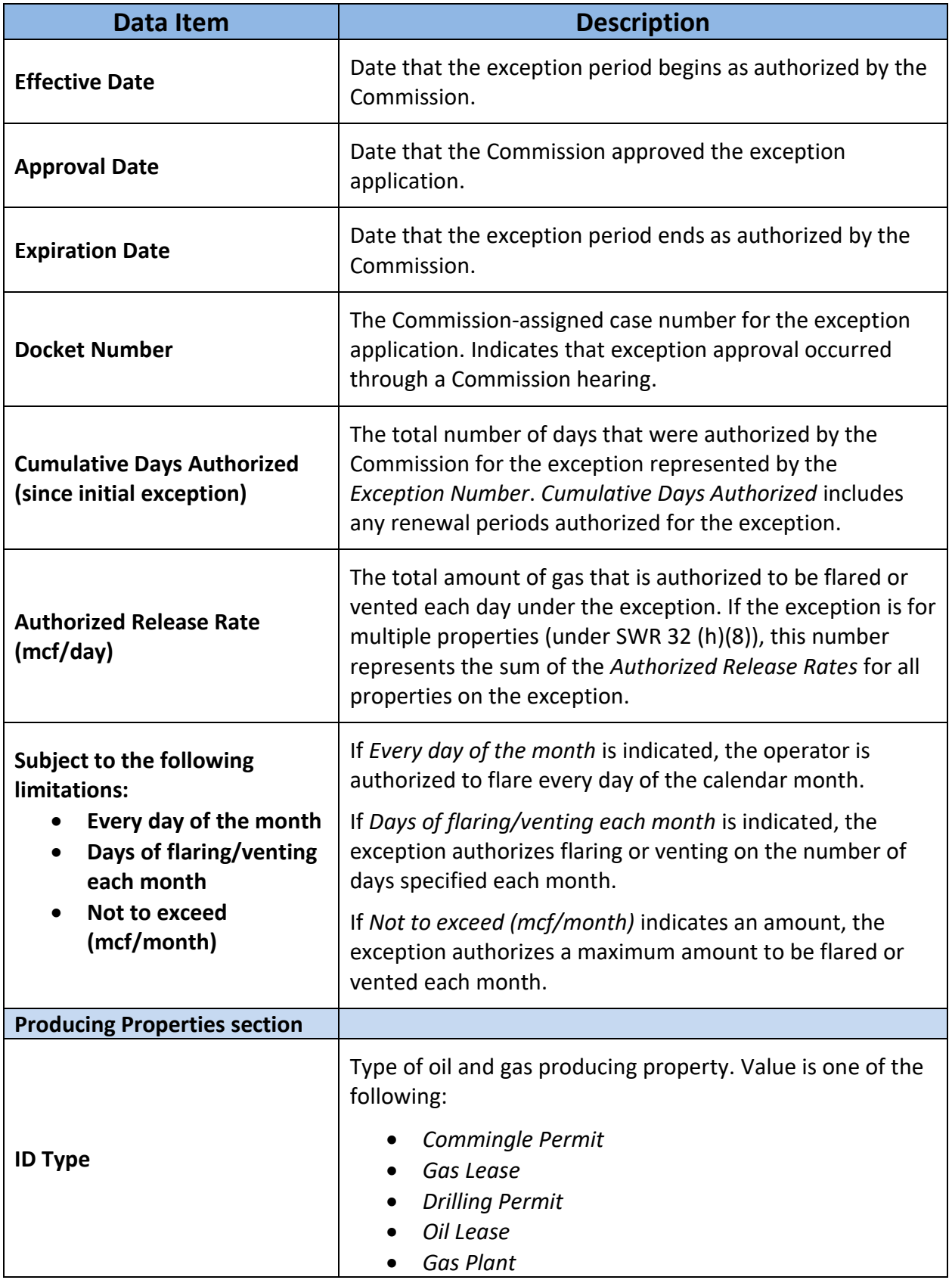

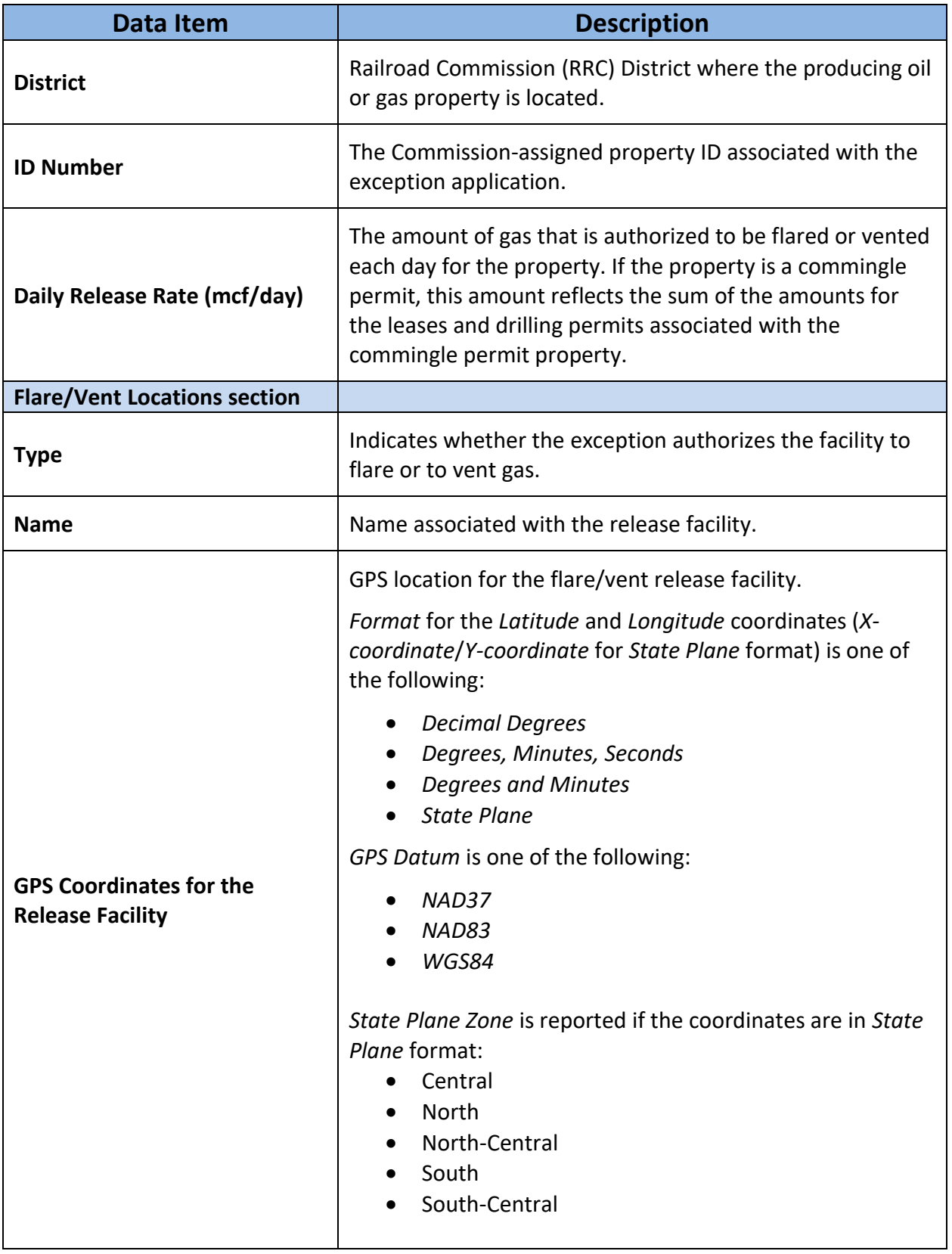

# <span id="page-21-0"></span>**Working with Search Results**

The search results grid allows you to navigate through multiple pages of search results and sort and filter search results.

#### <span id="page-21-1"></span>**Navigating Multiple Pages of Search Results**

If your search retrieves multiple pages of search results, you can use the buttons at the top and bottom of the grid to navigate through the pages.

- First Page button  $\Box$ : Navigates to the first page of search results.
- Previous Page button  $\leq$ . Navigates to the previous page of search results.
- Next Page button  $\Box$ : Navigates to the next page of search results.
- Last Page button  $\Box$ : Navigates to the last page of search results.
- Page buttons: Navigates to a specific page in the search results.

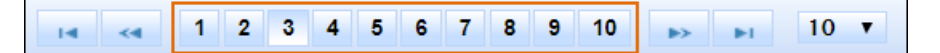

To display more or fewer data records, use the drop-down list at the top or bottom of the search results grid to change the number of search results records that display on a page.

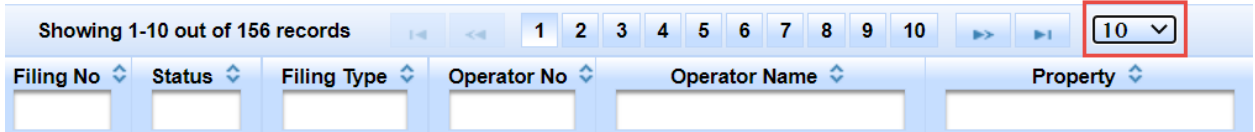

#### <span id="page-21-2"></span>**Sorting Search Results**

You can sort exception application search results by any column heading. Click the column heading to sort by that column.

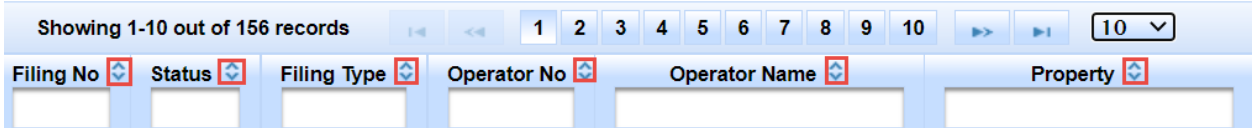

## <span id="page-22-0"></span>**Filtering Search Results**

You can filter the exception application search results by any column. Enter a value in the filter field. Data records only display in the grid if they match the filter value in that column.

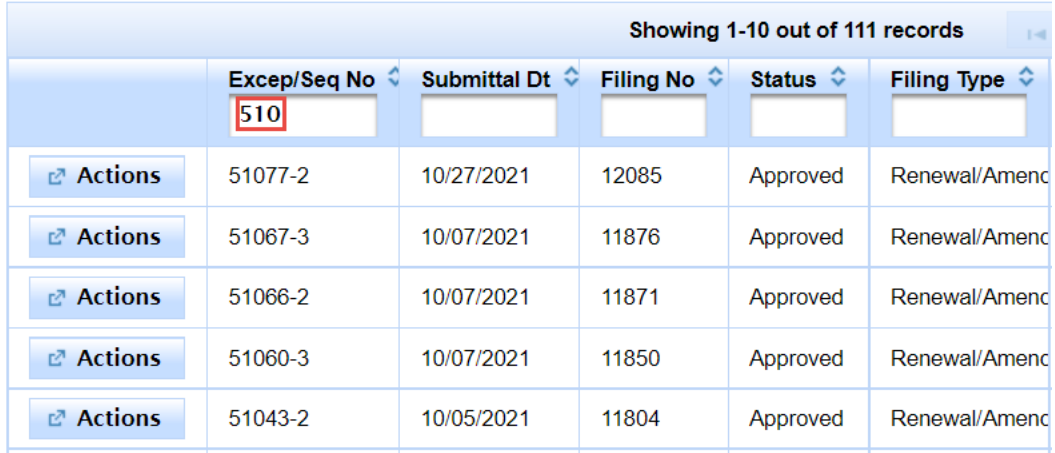